# **ASSISTANT–ENTERPRISE**

**Assistant–Enterprise Toolbar in Internet Explorer or Firefox:** 

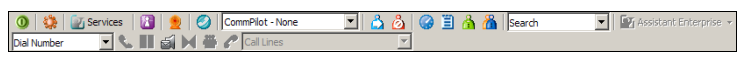

### **Assistant–Enterprise Toolbar in Outlook:**

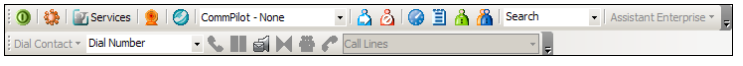

# Log In and Log Out

To log in, click **Login** . To log out, click **Login** again.

#### Dial Number

- 1. In the *Dial Number* box, type the number you want to call.
- 2. Press ENTER.

## Redial Number

You can redial up to 10 previously dialed numbers.

- 1. Click the arrow at the right-hand side of the *Dial Number* box. Dial Number M
- 2. On the *Dial Number* list, click the number you want to redial.
- 3. Press ENTER.

## Dial from Web Page (Internet Edition)

- 1. On a web page, select a phone number.
- 2. Highlight and right-click the number.
- 3. On the shortcut menu, click *Dial*.

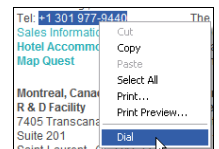

# Dial from E-mail (Outlook Edition)

You can dial a contact directly from an Outlook e-mail message.

- 1. Open an e-mail that contains the number you want to dial.
- 2. Make sure the e-mail is either an open message or a preview in the HTML format.
- 3. Highlight and right-click the number.
- 4. On the shortcut menu, click *Dial*.

# Dial from Contacts (Outlook Edition)

Assistant–Enterprise within Outlook, allows you to dial the *Business*, *Home*, or *Mobile* number of any Outlook contact.

- 1. In the list of folders, click *Contacts*.
- 2. From the *Contacts* list, select the contact you want to call.
- 3. On the Assistant–Enterprise toolbar, click the arrow at the right-hand side of the *Dial Contact* list.
- 4. Select the type of number to call (*Business*, *Home*, or *Mobile*).

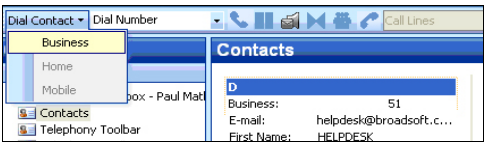

#### Dial from Personal Directory

- 1. On the Assistant–Enterprise toolbar, click *Personal Directory*  å *.*
- 2. On the list that appears, click the desired phone number.

#### Dial from Group Directory

- 1. On the Assistant–Enterprise toolbar, click *Group Directory*  .
- 2. On the list that appears, click the desired phone number.

#### Dial from Speed Dial Directory

- 1. On the Assistant–Enterprise toolbar, click *Speed Dial* .
- 2. On the list that appears, click the desired phone number.

#### Dial from Call History

- 1. On the Assistant–Enterprise toolbar, click *Call History* .
- 2. On the list that appears, click the desired phone number.

#### Dial from Search

- 1. In the *Search* box, type your search criteria or click the arrow at the right-hand side of the *Search* box and select a previous search from the list.
- 2. Press ENTER. Assistant–Enterprise displays the results of your search.
- 3. Click the phone number you want to dial.

### Call Notification

When you initiate or receive a call. Assistant–Enterprise displays a notification window above the system tray, which includes the other party's identification from BroadWorks or Outlook directories.

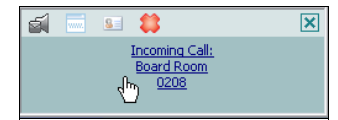

#### Answer Call

In the toolbar, click **Answer** or click the *Call Notification* window.

## Blind Transfer

Calls can be blind transferred while active, held, or ringing in.

- 1. Call the destination number. This automatically puts the first party on hold if the first party is not already on hold.
- 2. Click **Transfer** .

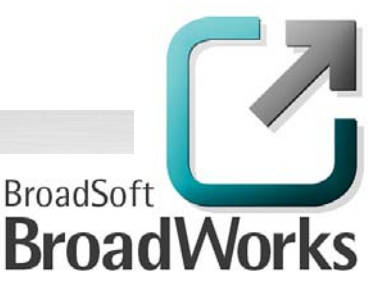

# Consulted Transfer

Calls can be transferred with consultation while active, held, or ringing in on your phone.

- 1. Call the destination number. This puts the first party on hold.
- 2. Wait until the called party accepts your call, and then click
	- **Transfer X** to connect the parties.

## End Call

You can end incoming and outgoing calls from the toolbar and from the *Call Notification* window.

Click **End**  $\begin{bmatrix} 0 \\ 0 \end{bmatrix}$  on the toolbar or click **End Call**  $\begin{bmatrix} 0 \\ 0 \end{bmatrix}$  in the *Call Notification* window.

## Save vCard

To save the caller's phone number and personal information as a

vCard in Outlook, in the Call Notification, click **Add vCard** .

## Web Screen Pop

To open a URL in your browser for an incoming call, click

**Web Pop URL** in the *Call Notification* window.

This opens a page in your browser window that contains information about the calling party encoded in its URL.

#### Hold Call

- 1. On the *Call Selector* list, select the call to hold.
- 2. Click **Hold** .

## Unhold Call

- 1. On the *Call Selector* list, select the held call.
- 2. Click **Answer** .

## Initiate Conference

You can initiate a conference with a minimum of two and a maximum of 31 parties. All calls on the *Call Selector* list are added to the conference.

- 1. Click **Conference**
- 2. To add incoming or outgoing calls to the conference, click **Conference**.
- 3. To drop a conference participant, select the participant's

number on the *Call Selector* list and click **End** .

#### Transfer Call to Voice Mail

You can transfer calls to your voice mail from the toolbar and from the *Call Notification* window.

To transfer to voice mail, click **Transfer to Voice Mail** either on the toolbar or in the *Call Notification* window.

## Retrieve Voice Mail

To listen to your voice mail:

- 1. Make sure that you are not currently engaged in a call. No entries must be present on the *Call Selector* list.
- 2. Click **Transfer to Voice Mail Solution** the toolbar.

# Set Your CommPilot Express Profile

CommPilot Express allows you to manage your calls based on your schedule using four configurable profiles: *In Office, Out of Office, Busy*, and *Unavailable*.

- 1. Select a profile from the *CommPilot* drop-down list on the toolbar.
- 2. To disable all profiles, select *CommPilot None*.

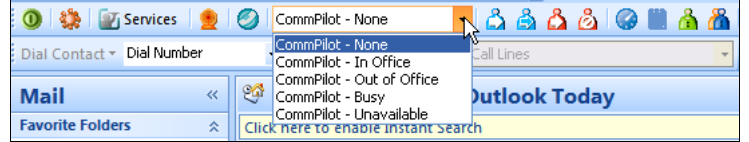

#### Change Services Settings

The *Services* dialog allows you to easily change your service settings for telephony services, such as such as Voice Messaging, CommPilot Express profiles, Call Forwarding, and Call Waiting.

**NOTE**: You see only the services you have.

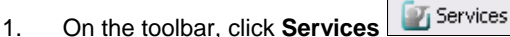

- 2. On the left-hand side of the *Services* window, select the tab of the service you want to configure.
- 3. On the right-hand side, select or fill out required information.

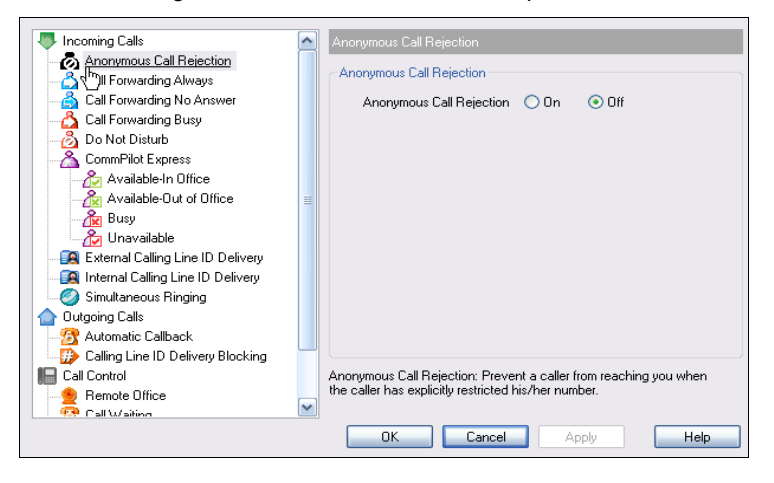

## Access Services Settings

Frequently-used services are represented on the toolbar by their

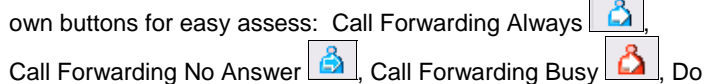

Not Disturb **6**, Remote Office **1**, and Simultaneous Ringing

**2** By clicking a button, you can set the corresponding service on or off.

#### Links

The Assistant Enterprise links list  $\boxed{V}$  Assistant Enterprise  $\rightarrow$  contains

URLs preconfigured by your service provider. Select an item from the list to navigate to that page.

## Call Selector

The *Call Selector* **in the** *Call Lines* is a drop-down list that shows current calls and lets you pick the call you want to perform the action on, but does not switch the call.

# Login Button

The Login button  $\boxed{\textcircled{9}}$ , which allows you to log in and log out of Assistant–Enterprise displays the following states:

- A grey button indicates that you are not logged in.
- A green button shows that you are currently logged in.
- A disabled button shows that Assistant–Enterprise is attempting to log you in.
- A red button indicates that your last login attempt failed.

## Portal Access (Internet Edition)

The **Portal** button allows you to access your web portal directly from Assistant–Enterprise.

**Click Portal** 

## **Options**

You can configure your BroadWorks account, connection settings, and dialing rules through this dialog.

- 1. On the toolbar, click **Options** .
- 2. Select the option you want and provide the required information.

#### **Directories**

The following directories are available to you from the Assistant– Enterprise Toolbar:

- **Personal Directory in** is your web portal personal directory integrated with Assistant–Enterprise.
- **Group Directory <b>in** integrates the group contacts, provided by your service provider.
- **Call History**  $\boxed{2}$  allows you to view your missed calls, received calls, and dialed calls.
- **Speed Dial**  $\boxed{\Xi}$  contains your speed dial entries.